# **BT-Professional Netzwerk**

## Einen Client Arbeitsplatz installieren

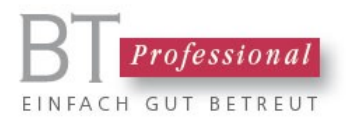

#### Inhalt

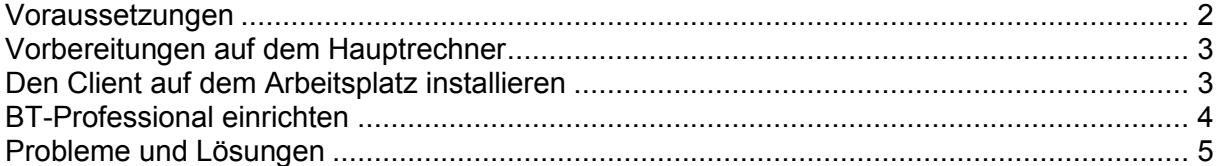

## <span id="page-1-0"></span>Voraussetzungen

Um einen weiteren Arbeitsplatz einzurichten muss BT-Professional 8 bereits auf dem künftigen Hauptrechner installiert sein und der Arbeitsplatzrechner mit dem Hauptrechner vernetzt sein.

### <span id="page-2-0"></span>Vorbereitungen auf dem Hauptrechner

Auf dem Hauptrechner öffnen Sie das BT-Professional Installationsverzeichnis und geben das Verzeichnis für die Nutzung im Netzwerk frei. Wir gehen davon aus, dass sich Ihre BT-Professional Daten ebenfalls in diesem Verzeichnis befinden, das ist der Standard. Falls Sie eine zentrale Serverlösung für Ihre Daten und Dokumente anlegen möchten, lesen Sie bitte die Anleitung ServerUndNAS.pdf.

Klicken Sie mit der rechten Maustaste auf den Ordner und wählen Sie "Freigabe". Unter Windows 11 wählen Sie zunächst "Eigenschaften", dann den Reiter "Freigabe".

Wählen Sie den Eintrag "Jeder (Alle Benutzer in dieser Liste)" und klicken Sie auf Hinzufügen. Ändern Sie die Berechtigungen in "Mitbesitzer" oder "Lesen und Schreiben", wie gezeigt:

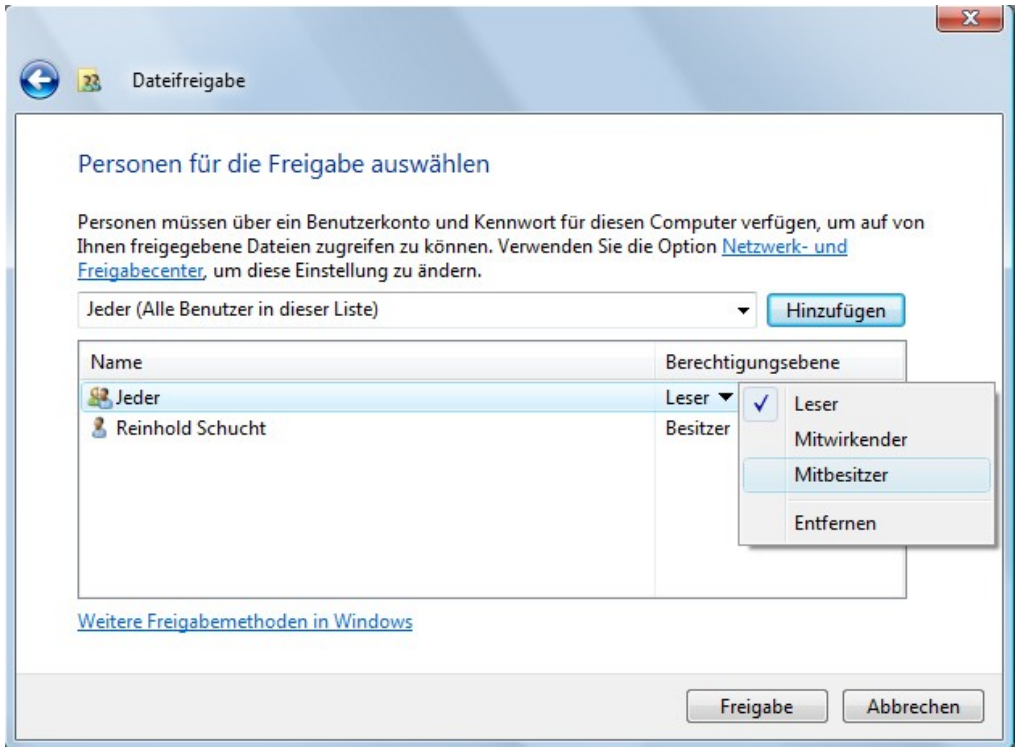

Klicken Sie dann auf "Freigabe".

Verfahren Sie analog für das Verzeichnis "BT-Dokumente", das die Dokumente der KlientInnen enthält.

#### <span id="page-2-1"></span>Den Client auf dem Arbeitsplatz installieren

Auf dem künftigen weiteren Arbeitsplatzrechner öffnen Sie im Windows Explorer zunächst "Netzwerk", dann anschließend den Hauptrechner und dann das freigegebene BT-Professional 8 Verzeichnis. Wahrscheinlich müssen Sie sich am Hauptrechner mit einem Benutzernamen und einem Passwort anmelden. Bitte Aktivieren Sie das Kontrollkästchen "Verbindung bei Anmeldung wiederherstellen", damit Sie nicht bei jedem Start sich erneut anmelden müssen.

Das freigegebene Verzeichnis wird automatisch geöffnet und Sie erhalten ein Fenster wie das folgende.

#### Client Setup starten

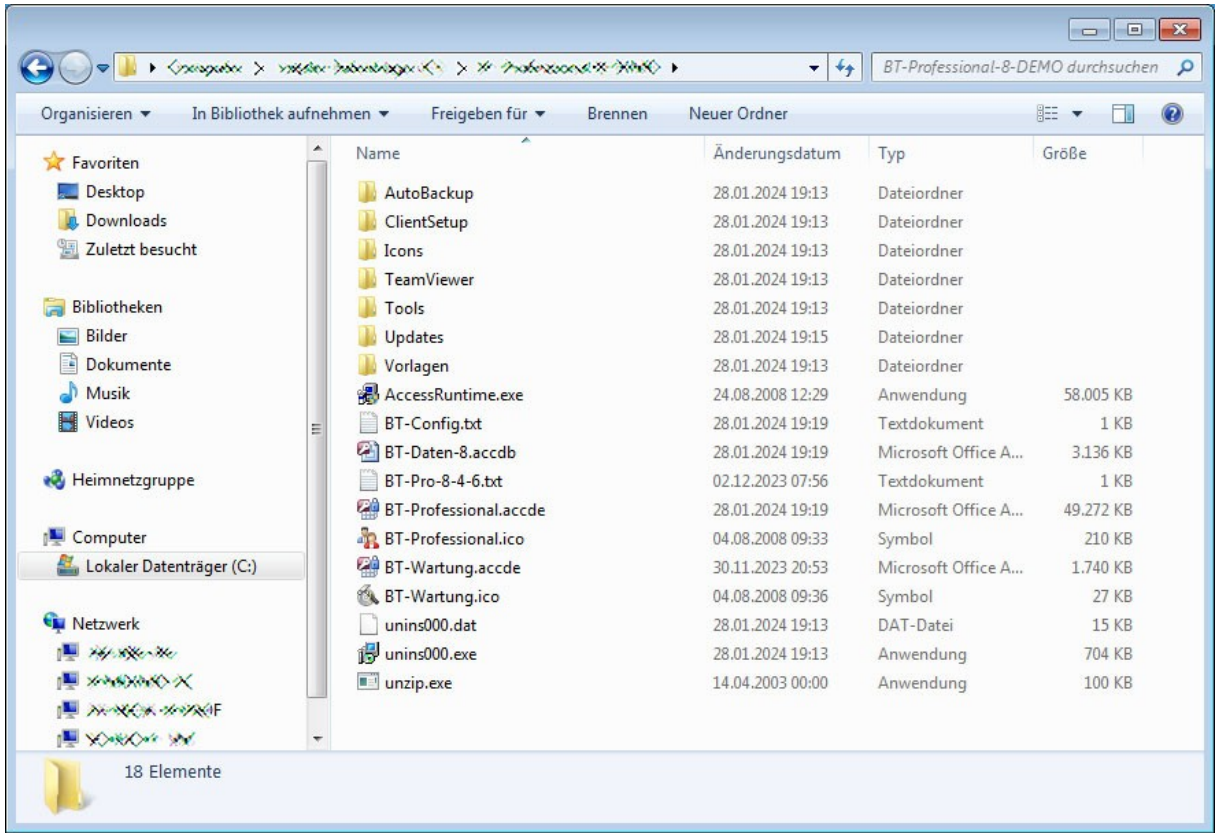

Öffnen Sie das Verzeichnis "Client Setup" durch Doppelklick und führen Sie das das dort befindliche Programm "setup.exe" aus. Die Installation entspricht weitgehend der auf dem Hauptrechner. Nach der Installation wird BT-Professional automatisch gestartet und verbindet sich mit den Daten auf dem Hauptrechner.

#### <span id="page-3-0"></span>BT-Professional einrichten

Klicken Sie im Menü auf "Administration". Geben Sie anschließend bitte das Administrations-Passwort an, falls Sie danach gefragt werden. Ist kein Passwort für die Administrationsfunktionen vergeben, können Sie sich einfach so anmelden.

In BT-Professional wählen Sie bitte aus dem Menü "Einstellungen" den Eintrag "Arbeitsplatz". und dann die Lasche "Verwaltung von Dokumenten".

Klicken Sie bitte auf die Suchen Schaltfläche, öffnen "Netzwerk", dort den Hauptrechner und das freigegebene Dokumentenverzeichnis.

Wechseln Sie zur Lasche "StandardAnwenderin" und wählen Sie den Namen der Benutzerin aus der Liste, die normalerweise den Arbeitsplatz nutzt. Falls Sie zur Anmeldung die Abfrage eines Passworts wünschen, wählen Sie <keine Standardanwenderin>.

### <span id="page-4-0"></span>Probleme und Lösungen

Sollten Sie Schwierigkeiten mit der Installation haben oder einfach nur Fragen zum Produkt, steht Ihnen unser technischer Support gerne kostenfrei zur Verfügung – auch in der Probezeit.

Wie Sie unseren Support am Besten erreichen erfahren Sie unter

<https://bt-professional.de/support.php> .

#### Herausgeber:

BT-Professional GmbH & Co. KG Im Pfarrhof 10 64823 Groß-Umstadt